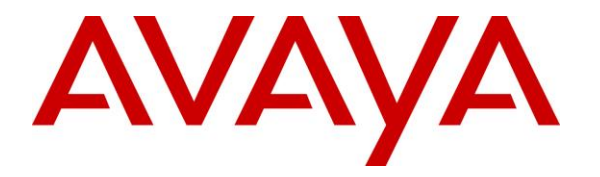

**Avaya Solution & Interoperability Test Lab**

## **Application Notes for NICE Engage Platform R7.1 to interoperate with Avaya Aura® Communication Manager R8.1 and Avaya Aura® Application Enablement Services R8.1 using DMCC Multiple Registration for Stereo Recording - Issue 1.0**

### **Abstract**

These Application Notes describe the configuration steps for the NICE Engage Platform to interoperate with the Avaya solution consisting of an Avaya Aura® Communication Manager R8.1, and Avaya Aura® Session Manager R8.1, and Avaya Aura® Application Enablement Services R8.1.

Readers should pay attention to **Section [2](#page-1-0)**, in particular the scope of testing as outlined in **Section [2.1](#page-2-0)** as well as the observations noted in **Section [2.2](#page-2-1)**, to ensure that their own use cases are adequately covered by this scope and results.

Information in these Application Notes has been obtained through DevConnect compliance testing and additional technical discussions. Testing was conducted via the DevConnect Program at the Avaya Solution and Interoperability Test Lab.

## **1. Introduction**

These Application Notes describe the configuration steps for the NICE Engage Platform R7.1 to interoperate with the Avaya solution consisting of an Avaya Aura® Communication Manager R8.1, an Avaya Aura® Session Manager R8.1, and Avaya Aura® Application Enablement Services R8.1. NICE Engage Platform uses Communication Manager's Multiple Registration feature via the Application Enablement Services (AES) Device, Media, and Call Control (DMCC) interface and the Telephony Services Application Programming Interface (TSAPI) to capture the audio and call details for call recording on various Communication Manager H.323, SIP and Digital endpoints, listed in **Section [4](#page-4-0)**.

Device Media Call Control (DMCC) allows software vendors to create soft phones, in memory on a recording server, and use them to monitor and record other phones. This is purely a software solution and does not require telephony boards or any wiring beyond a typical network infrastructure.

NICE Engage Platform provides the ability to record multi-channel interactions across the organization for regulatory compliance and to utilize these interactions for multiple business applications in order to extract insights and gain value. The platform tightly integrates with the telephony environment via CTI, APIs and SIP and stores the metadata in a single recording platform to ensure regulatory adherence and standardized workforce optimization processes across multiple channels. It provides comprehensive search tools and media retrieval, as well as a wide variety of Real-Time capabilities for PCI compliance and advanced applications.

The NICE Engage Platform uses the Multiple Registration method to record the calls, using the TSAPI connection to monitor the events necessary to start and stop the recordings. The application uses the AE Services DMCC service to register itself as a recording device at the target extension. When the target extension joins a call, the application automatically receives the call's aggregated RTP media streams via the recording device and records the call, in stereo.

## <span id="page-1-0"></span>**2. General Test Approach and Test Results**

The interoperability compliance testing evaluated the ability of the NICE Engage Platform to carry out call recording in a variety of scenarios using DMCC Multiple Registration. A range of Avaya endpoints were used in the compliance testing all of which are listed in **Section [4](#page-4-0)**.

DevConnect Compliance Testing is conducted jointly by Avaya and DevConnect members. The jointly defined test plan focuses on exercising APIs and/or standards-based interfaces pertinent to the interoperability of the tested products and their functionalities. DevConnect Compliance Testing is not intended to substitute full product performance or feature testing performed by DevConnect members, nor is it to be construed as an endorsement by Avaya of the suitability or completeness of a DevConnect member's solution.

Avaya recommends our customers implement Avaya solutions using appropriate security and encryption capabilities enabled by our products. The testing referenced in these DevConnect Application Notes included the enablement of supported encryption capabilities in the Avaya products. Readers should consult the appropriate Avaya product documentation for further information regarding security and encryption capabilities supported by those Avaya products.

Support for these security and encryption capabilities in any non-Avaya solution component is the responsibility of each individual vendor. Readers should consult the appropriate vendorsupplied product documentation for more information regarding those products.

For the testing associated with these Application Notes, the interface between Avaya systems and NICE Recording did not include use of any specific encryption features as requested by NICE.

## <span id="page-2-0"></span>**2.1. Interoperability Compliance Testing**

The interoperability compliance test included both feature functionality and serviceability testing. The feature functionality testing focused on placing and recording calls in different call scenarios with good quality audio recordings and accurate call records. The tests included:

- **Inbound/Outbound calls** Test call recording for inbound and outbound calls to the Communication Manager to and from PSTN callers.
- **Hold/Transferred/Conference calls** Test call recording for calls transferred to and in conference with PSTN callers.
- **Feature calls** Test call recording for calls that are parked or picked up using Call Park, Call Pickup, Bridged Appearance and Service Observing.
- **Calls to Elite Agents** Test call recording for calls to Communication Manager agents logged into Avaya Agent for Desktop.
- **Serviceability testing**  The behavior of NICE Engage Platform under different simulated failure conditions.

### <span id="page-2-1"></span>**2.2. Test Results**

Most functionality and serviceability test cases were completed successfully. The following observations were noted.

- When a call is Parked and Unparked, the first leg is recorded, the second leg (unparked call) is recorded but there is no RTP present when a SIP phone is unparking the call. Avaya is investigating the issue.
- Observing a station/user/extension that is not monitored from a station/user/extension that is monitored can cause no CTI events on the observer. Recordings will appear in NICE Business Analyser (NBA), according to pre-configured Total Recording Solution (TRS) insertion time out (default 5h). During testing, NICE decreased time out to get stored recordings shortly.

### <span id="page-2-2"></span>**2.3. Support**

Technical support can be obtained for NICE Engage Platform from the website [http://www.nice.com/support-and-maintenance.](http://www.nice.com/support-and-maintenance)

## **3. Reference Configuration**

The configuration in **Figure 1** was used to compliance test NICE Engage Platform with the Avaya solution using DMCC Multiple Registration to record calls. The NICE Application Server is setup for DMCC Multiple Registration and connects to the AES.

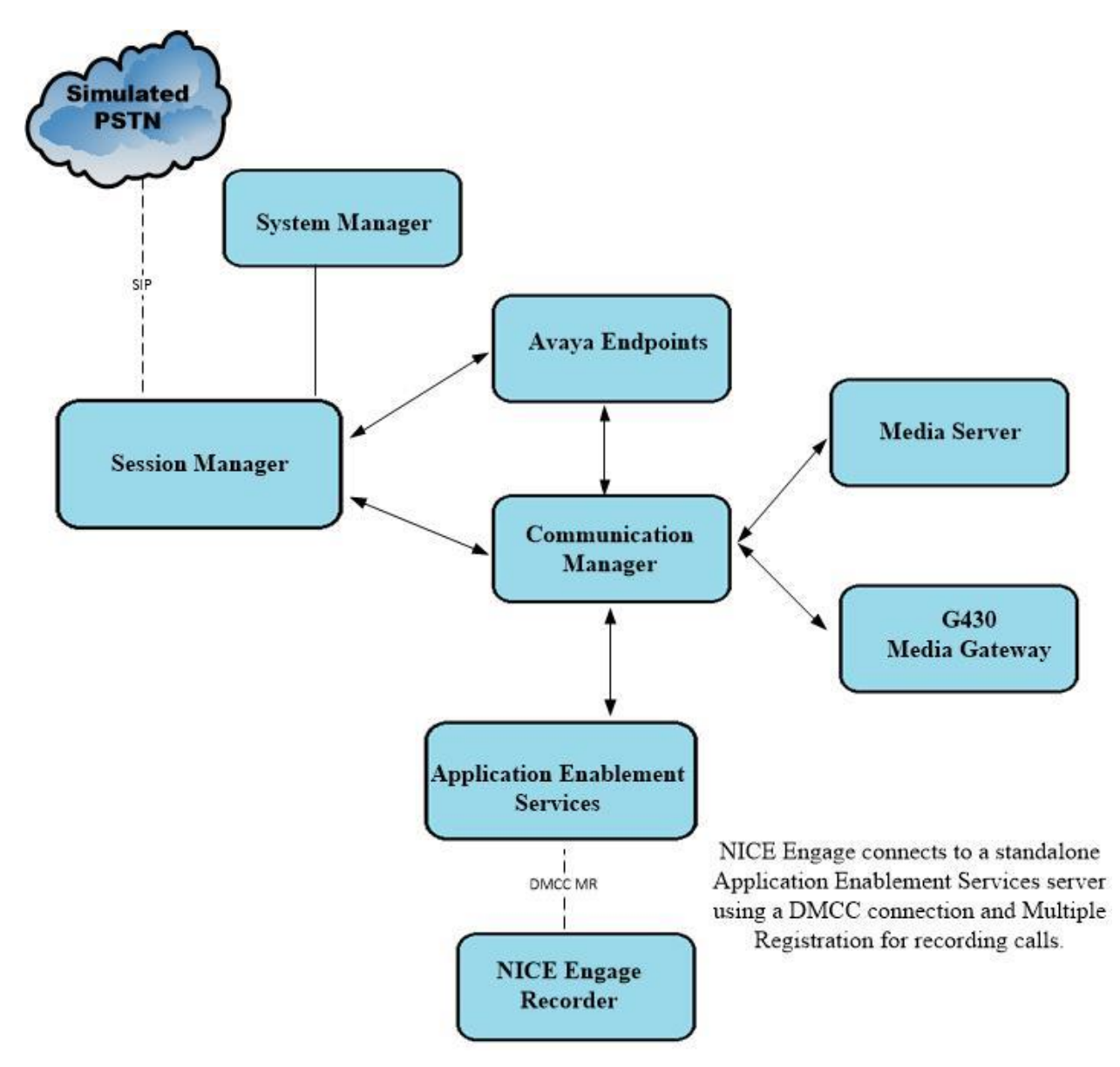

#### **Figure 1: Connection of NICE Engage Platform R7.1 with Avaya Aura® Communication Manager R8.1, Avaya Aura® Session Manager R8.1 and Avaya Aura® Application Enablement Services R8.1**

# <span id="page-4-0"></span>**4. Equipment and Software Validated**

The following equipment and software were used for the sample configuration provided:

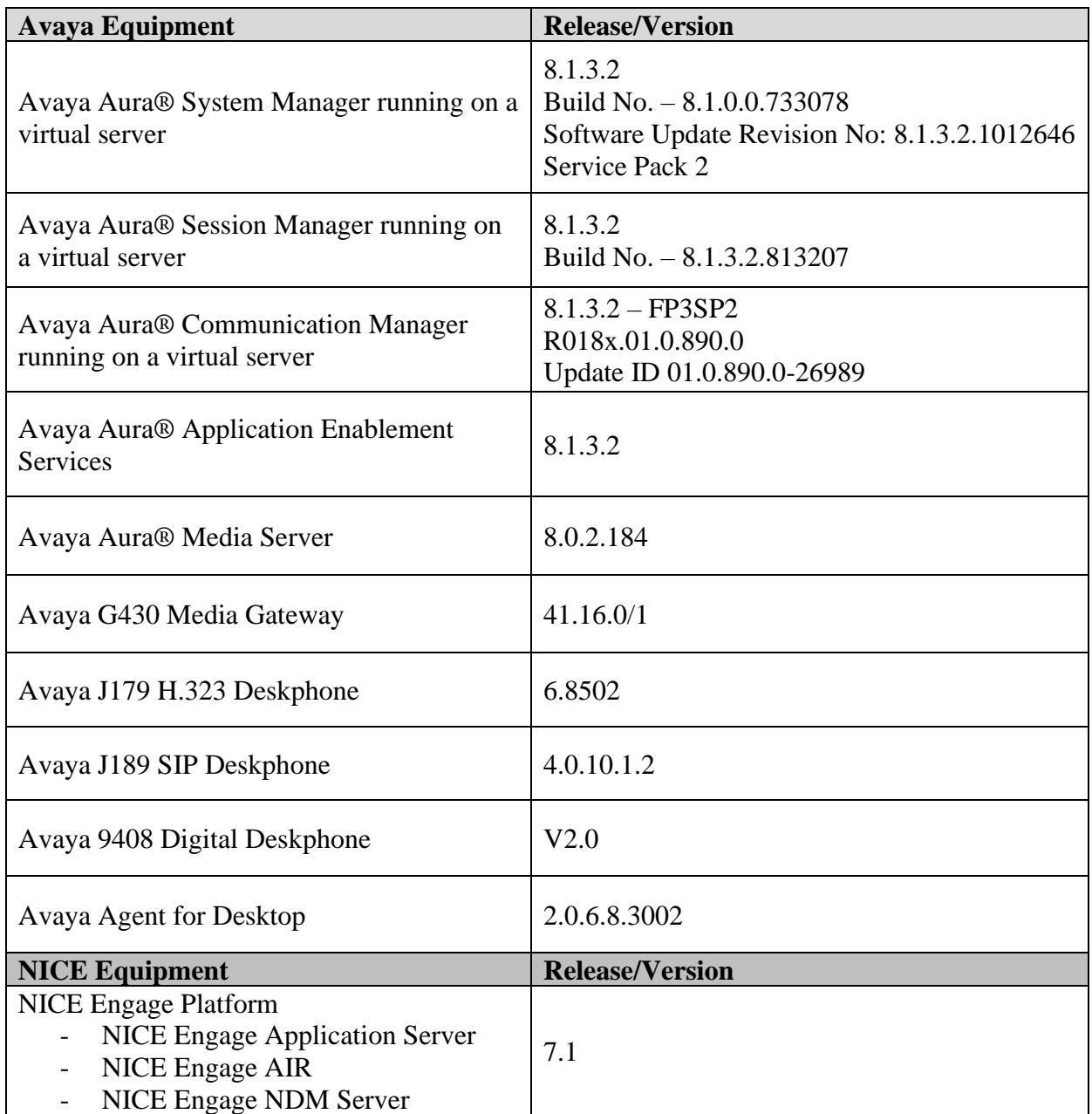

# **5. Configure Avaya Aura® Communication Manager**

The information provided in this section describes the configuration of Communication Manager relevant to this solution. For all other provisioning information such as initial installation and configuration, please refer to the product documentation in **Section [10](#page-57-0)**.

The configuration illustrated in this section was performed using Communication Manager System Administration Terminal (SAT).

## **5.1. Verify System Features**

Use the **display system-parameters customer-options** command to verify that Communication Manager has permissions for features illustrated in these Application Notes. On **Page 3**, ensure that **Computer Telephony Adjunct Links?** is set to **y** as shown below.

```
display system-parameters customer-options Page 3 of 11
                           OPTIONAL FEATURES
    Abbreviated Dialing Enhanced List? y Audible Message Waiting? y
     Access Security Gateway (ASG)? n Authorization Codes? y
      Analog Trunk Incoming Call ID? y CAS Branch? n
A/D Grp/Sys List Dialing Start at 01? y CAS Main? n
Answer Supervision by Call Classifier? y Change COR by FAC? n
                            ARS? y Computer Telephony Adjunct Links? y
              ARS/AAR Partitioning? y Cvg Of Calls Redirected Off-net? y
       ARS/AAR Dialing without FAC? y
       ASAI Link Core Capabilities? n DCS Call Coverage? y
       ASAI Link Plus Capabilities? n DCS with Rerouting? \bar{y} Async. Transfer Mode (ATM) PNC? n
  Async. Transfer Mode (ATM) Trunking? n Digital Loss Plan Modification? y
           ATM WAN Spare Processor? n DS1 MSP? y
                          ATMS? y DS1 Echo Cancellation? y
               Attendant Vectoring? y
```
#### <span id="page-5-0"></span>**5.2. Note procr IP Address for Avaya Aura® Application Enablement Services Connectivity**

Display the procr IP address by using the command **display node-names ip proc** and note the IP address for the **procr**.

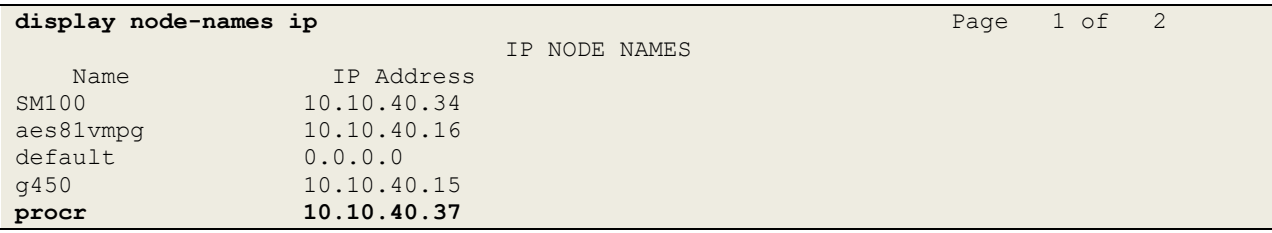

#### <span id="page-6-0"></span>**5.3. Configure Transport Link for Avaya Aura® Application Enablement Services Connectivity**

To administer the transport link to AES use the **change ip-services** command. On **Page 1** add an entry with the following values:

- **Service Type:** Should be set to **AESVCS**.
- **Enabled:** Set to **y**.
- **Local Node:** Set to the node name assigned for the procr in **Section [5.2](#page-5-0)**.
- **Local Port:** Retain the default value of **8765**.

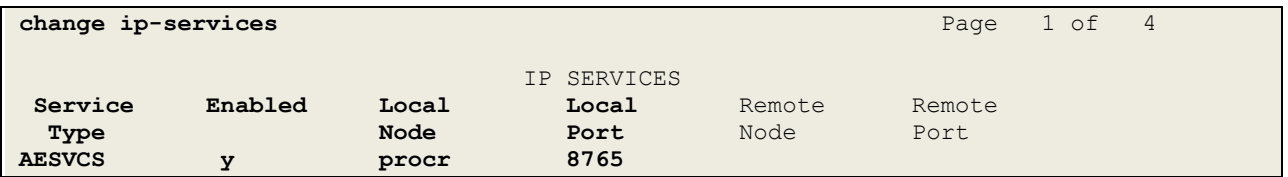

Go to **Page 4** of the **ip-services** form and enter the following values:

- **AE Services Server:** Name obtained from the AES server, in this case **aes81vmpg**.
- **Password:** Enter a password to be administered on the AES server.
- **Enabled:** Set to **y**.

**Note:** The password entered for **Password** field must match the password on the AES server in **Section [6.2](#page-14-0)**. The **AE Services Server** should match the administered name for the AES server; this is created as part of the AES installation, and can be obtained from the AES server by typing **uname –n** at the Linux command prompt.

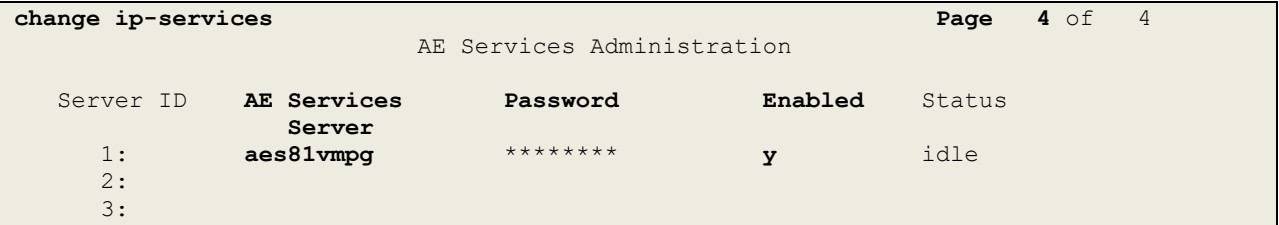

### <span id="page-6-1"></span>**5.4. Configure CTI Link for TSAPI Service**

Add a CTI link using the **add cti-link n** command. Enter an available extension number in the **Extension** field. Enter **ADJ-IP** in the **Type** field, and a descriptive name in the **Name** field. Default values may be used in the remaining fields.

```
add cti-link 1 Page 1 of 3
                                                  CTI LINK
CTI Link: 1
Extension: 2002
       Type: ADJ-IP
\sim 100 \sim 100 \sim 100 \sim 100 \sim 100 \sim 100 \sim 100 \sim 100 \sim 100 \sim 100 \sim 100 \sim 100 \sim 100 \sim 100 \sim 100 \sim 100 \sim 100 \sim 100 \sim 100 \sim 100 \sim 100 \sim 100 \sim 100 \sim 100 \sim 
       Name: aes81vmpg
```
#### <span id="page-7-0"></span>**5.5. Configure H.323 Stations for Multi-Registration**

All endpoints that are to be monitored by NICE will need to have IP Softphone set to Y. IP Softphone must be enabled in order for Multi-Registration to work. Type **change station x** where x is the extension number of the station to be monitored also note this extension number for configuration required during the NICE Recorder setup in **Section [7.1](#page-26-0)**. Note the **Security Code** and ensure that **IP SoftPhone** is set to **y**.

![](_page_7_Picture_129.jpeg)

### **5.6. Configure SIP Stations for Multiple Registration**

Each Avaya SIP endpoint or station that needs to be monitored for call recording will need to have "Type of 3PCC Enabled" is set to "Avaya" and "Softphone" set to "Yes". Changes to SIP phones on Communication Manager must be carried out from System Manager. Access the System Manager using a Web Browser by entering **http://<FQDN >/network-login**, where **<FQDN>** is the fully qualified domain name of System Manager or the IP address of System Manager can be used as an alternative to the FQDN. Log in using appropriate credentials.

**Note:** The following shows changes a SIP extension and assumes that the SIP extension has been programmed correctly and is fully functioning.

![](_page_8_Picture_68.jpeg)

![](_page_9_Figure_0.jpeg)

![](_page_9_Figure_1.jpeg)

Click on **Manager Users** in the left window. Select the station to be edited and click on **Edit**.

![](_page_9_Picture_86.jpeg)

Click on the **CM Endpoint Profile** tab in the left window. Click on **Endpoint Editor** to make changes to the SIP station.

![](_page_10_Picture_59.jpeg)

In the **General Options** tab ensure that **Type of 3PCC Enabled** is set to **Avaya** as is shown below. Click on **Done**, at the bottom of the screen, once this is set, (not shown).

![](_page_10_Picture_60.jpeg)

Click on the **Feature Options** tab and ensure that **IP Softphone** is ticked as shown. Click on **Done** at the bottom of the screen once this is set.

![](_page_11_Picture_49.jpeg)

Click on **Commit** once this is done to save the changes.

![](_page_11_Picture_50.jpeg)

## **6. Configure Avaya Aura® Application Enablement Services**

This section provides the procedures for configuring Application Enablement Services. The procedures fall into the following areas:

- Verify Licensing
- Create Switch Connection
- Administer TSAPI link
- Identify Tlinks
- Configure Networking Ports
- Create CTI User
- Configure Security Database

#### **6.1. Verify Licensing**

To access the AES Management Console, enter **https://<ip-addr>** as the URL in an Internet browser, where <ip-addr> is the IP address of AES. At the login screen displayed, log in with the appropriate credentials and then select the **Login** button.

![](_page_12_Picture_110.jpeg)

The Application Enablement Services Management Console appears displaying the **Welcome to OAM** screen (not shown). Select **AE Services** and verify that the TSAPI and DMCC Services are licensed by ensuring that **TSAPI Service** and **DMCC Service** are in the list of **Services** and that the **License Mode** is showing **NORMAL MODE**. If not, contact an Avaya support representative to acquire the appropriate license.

![](_page_13_Picture_100.jpeg)

The TSAPI and DMCC licenses are user licenses issued by the Web License Manager to which the Application Enablement Services server is pointed to. From the left window open **Licensing** and click on **WebLM Server Access** as shown below.

![](_page_13_Figure_3.jpeg)

The following screen shows the available licenses for **TSAPI** and **DMCC** users.

![](_page_14_Picture_74.jpeg)

### <span id="page-14-0"></span>**6.2. Switch Connection to Avaya Aura® Communication Manager**

Typically, the connection between the AES and Communication Manager is setup as part of the initial installation and would not usually be outlined in these Application Notes. Due to the nature of this particular setup with two connections from Communication Manager to two separate AES's the switch connection will be displayed on this section. From the AES Management Console navigate to **Communication Manager Interface** → **Switch Connections**, the connection to Communication Manager should be present as shown below but if one is not present one can be added by clicking on **Add Connection**.

![](_page_14_Picture_75.jpeg)

In the resulting screen, enter the **Switch Password**; the Switch Password must be the same as that entered into Communication Manager AE Services Administration screen via the **change ipservices** command, described in **Section [5.3](#page-6-0)**. A secure connection was established between the AES and Communication Manager, so the appropriate boxes were ticked, as shown below. Click **Apply** to save changes.

![](_page_15_Picture_78.jpeg)

From the **Switch Connections** screen, select the radio button for the recently added switch connection and select the **Edit PE/CLAN IPs** button (not shown), see screen at the bottom of the previous page. In the resulting screen, enter the IP address of the procr as shown in **Section [5.2](#page-5-0)** that will be used for the AES connection and select the **Add/Edit Name or IP** button.

![](_page_15_Picture_79.jpeg)

#### **6.3. Administer TSAPI link**

From the Application Enablement Services Management Console, select **AE Services** → **TSAPI**  → **TSAPI Links**. Select **Add Link** button as shown in the screen below.

![](_page_16_Picture_136.jpeg)

On the **Add TSAPI Links** screen (or the **Edit TSAPI Links** screen to edit a previously configured TSAPI Link as shown below), enter the following values:

- **Link:** Use the drop-down list to select an unused link number.
- **Switch Connection:** Choose the switch connection **cm81xvmpg**, which has already been configured in **Section [6.2](#page-14-0)** from the drop-down list.
- **Switch CTI Link Number:** Corresponding CTI link number configured in **Section [5.4](#page-6-1)** which is **1**.
- **ASAI Link Version: 11** was used for compliance testing but the latest version available can be chosen).
- **Security:** This can be left at the default value of **both**.

Once completed, select **Apply Changes**.

![](_page_16_Picture_137.jpeg)

Another screen appears for confirmation of the changes made. Choose **Apply**.

![](_page_17_Picture_59.jpeg)

When the TSAPI Link is completed, it should resemble the screen below.

![](_page_17_Picture_60.jpeg)

The TSAPI Service must be restarted to effect the changes made in this section. From the Management Console menu, navigate to **Maintenance** → **Service Controller**. On the Service Controller screen, tick the **TSAPI Service** and select **Restart Service**.

![](_page_17_Picture_61.jpeg)

### <span id="page-18-0"></span>**6.4. Identify Tlinks**

Navigate to **Security** → **Security Database** → **Tlinks**. Verify the value of the **Tlink Name**. This will be needed to configure NICE Inform Recorder in **Section [7.1](#page-26-0)**.

![](_page_18_Picture_54.jpeg)

### <span id="page-19-0"></span>**6.5. Enable TSAPI and DMCC Ports**

To ensure that TSAPI ports are enabled, navigate to **Networking** → **Ports**. Ensure that the TSAPI ports are set to **Enabled** as shown below. Ensure that the **DMCC Server Ports** are also **Enabled** and take note of the **Unencrypted Port 4721** which will be used later in **Section [7.1](#page-26-0)**.

![](_page_19_Picture_61.jpeg)

### <span id="page-20-0"></span>**6.6. Create CTI User**

A User ID and password needs to be configured for the NICE Engage Platform to communicate with the Application Enablement Services server. Navigate to the **User Management** → **User Admin** screen then choose the **Add User** option.

![](_page_20_Picture_2.jpeg)

In the **Add User** screen shown below, enter the following values:

- **User Id -** This will be used by the NICE Engage Platform setup in **Section [7.1](#page-26-0)**.
- **Common Name** and **Surname -** Descriptive names need to be entered.
- **User Password** and **Confirm Password -** This will be used with NICE Engage Platform setup in **Section [7.1](#page-26-0)**.
- **CT User -** Select **Yes** from the drop-down menu.

![](_page_21_Picture_94.jpeg)

Scroll down and click on **Apply Changes** (not shown).

### **6.7. Configure Security Database**

For compliance testing associated with these Application Notes the Security Database was not enabled and the user associated with NICE was given unrestricted access.

#### **6.7.1. Disable the Security Database Control**

Navigate to **Security** → **Security Database** → **Control** as shown below. Ensure that no boxes are ticked and click on **Apply Changes** if necessary.

![](_page_22_Picture_65.jpeg)

#### **6.7.2. Associate Devices with CTI User**

Navigate to **Security** → **Security Database** → **CTI Users** → **List All Users**. Select the CTI user added in **Section [6.6](#page-20-0)** and click on **Edit Users**.

![](_page_23_Picture_71.jpeg)

In the main window ensure that **Unrestricted Access** is ticked. Once this is done click on **Apply Changes**.

![](_page_23_Picture_72.jpeg)

# **7. Configure NICE Engage Platform**

The installation of NICE Engage Platform is usually carried out by an engineer from NICE and is outside the scope of these Application Notes. For information on the installation of the NICE Engage Platform, contact NICE as per the information provided in **Section [2.3](#page-2-2)**.

The following sections will outline the process involved in connecting the NICE Engage Platform to the Avaya Solution.

All configuration of the NICE Engage Platform for connection with the AES is performed using a web browser connecting to the NICE Engage Application Server. Open a web browser as shown navigate to **http://<NICEEngageApplicationServerIP>/Nice** as shown below and enter the proper credentials and click on **Login**.

![](_page_24_Picture_79.jpeg)

Once logged in expand the **Administration** dropdown menu and click on **System Administrator** as highlighted.

![](_page_25_Picture_52.jpeg)

Before any changes can be made, switch to **Technician Mode** by clicking into **Settings** at the top of the screen as shown below.

![](_page_25_Picture_53.jpeg)

### <span id="page-26-0"></span>**7.1. New CTI Connection**

Navigate to **Master Site**  $\rightarrow$  **CTI Integration** in the left window then right-click on CTI Integration and select **New CTI Connection** as shown below.

![](_page_26_Picture_2.jpeg)

The **New CTI Connection Wizard** is opened, and this will go through the 16 steps required to setup the connection to the AES for DMCC Multiple Registration type of call recording. Click on **Next** to continue.

![](_page_26_Picture_4.jpeg)

The value for **Regular Interactions Center** (**IC**) is a value that was already created during the installation of the NICE Engage platform. This value is therefore pre-chosen for the CTI connection being created below.

The **Telephony Switch** must be selected, and this will be **Avaya CM**. Enter a suitable name for this **Switch Name**. Click on **Next** to continue.

![](_page_27_Picture_84.jpeg)

Select **AES TSAPI** for **Avaya CM CTI Interface**, ensure that **Active Recording** is ticked and select the **DMCC (Advanced Interaction Recorder)** from the dropdown menu. Click on **Next** to continue.

![](_page_27_Picture_85.jpeg)

Each of the values below must be filled in. Double-click on each **Parameter** to enter a value for that parameter.

![](_page_28_Picture_49.jpeg)

Double-click on **ServerName** and enter the TSAPI Tlink **Value** from **Section [6.4](#page-18-0)**.

![](_page_28_Picture_50.jpeg)

Double-click on **LoginID** and enter the username that was created in **Section [6.6](#page-20-0)**. Click on **OK**.

![](_page_29_Picture_45.jpeg)

Double-click on password and enter the value for the password that was created in **Section [6.6](#page-20-0)**.

![](_page_29_Picture_46.jpeg)

Click on **Next** once these values are all filled in.

![](_page_30_Picture_39.jpeg)

The values below must be filled in by double-clicking on each **Parameter**.

![](_page_30_Picture_40.jpeg)

Enter the **Value** for the **AESServerAddress**, note this is the IP address of the AES server. Click on **OK**.

![](_page_31_Picture_58.jpeg)

Enter the **Value** for the **AESDMCCPort**, note this will be the same port that was configured in **Section [6.5](#page-19-0)**. In this example the unencrypted port **4721** is entered.

![](_page_31_Picture_59.jpeg)

As before, enter the username that was created in **Section [6.6](#page-20-0)** and click on **OK**.

![](_page_32_Picture_49.jpeg)

Enter the password that was created in **Section [6.6](#page-20-0)** and click on **OK**.

![](_page_32_Picture_50.jpeg)

Because the unencrypted port was chosen, select **False** for the

**PrimaryAESSecuredConnection**. Click on **OK** and then **Next** (not shown) to continue.

![](_page_33_Picture_57.jpeg)

Click on **Media Provider Controllers – Location** to expand this.

![](_page_33_Picture_58.jpeg)

Enter the **IP/Hostname** of the Nice Advanced Interactions Server, then click on the **+** icon to add this.

![](_page_34_Picture_49.jpeg)

Click on **Next** to continue.

![](_page_34_Picture_50.jpeg)

On the following screen, click on **Add**, to add the Communication Manager devices.

![](_page_35_Picture_65.jpeg)

The **Device Type** should be **Extension** and insert the extension number of a phoneset that is to be recorded the example below showing extension **1001**. Expand **Advanced Device Parameters** and ensure that the **Value** for **Observation Type** is set to Non-**Resourced-Based**. Click on **OK** to continue.

![](_page_35_Picture_66.jpeg)

PG; Reviewed: SPOC 1/21/2022 Solution & Interoperability Test Lab Application Notes ©2022 Avaya Inc. All Rights Reserved.

36 of 59 NICE71\_AES81MR Enter the correct **Value** for **SymbolicName**. Double-click on **SymbolicName** to set the value. This should be the same as the switch name entered in **Section [6.2](#page-14-0)**.

![](_page_36_Picture_66.jpeg)

Enter the correct **Password** and note this is the password for the extension that is being added here. This is the station password which was entered during the creation of the station. A printout of an extension can be found in **Section [5.5](#page-7-0)** of these Application Notes.

![](_page_36_Picture_67.jpeg)

Double-click on **CodecsList** and ensure that all the values are ticked as shown below. Click on **OK** to continue.

![](_page_37_Picture_54.jpeg)

Double-click on **EncAlgList** and since no SRTP was being recorded on this occasion **No\_ENCRYPTION** was ticked. Click on **OK** to continue.

![](_page_37_Picture_55.jpeg)

Click on **Next** to continue.

![](_page_38_Picture_44.jpeg)

Select the new extension and click on the **>>** icon as shown. Click on **Next** to continue.

![](_page_38_Picture_45.jpeg)

It is optional, but for better analysis tick on **Call Flow Analysis** and click on **Next** to continue.

![](_page_39_Picture_56.jpeg)

Select a different **Port** number as shown below **62095** is chosen simply because **62094** was already in use.

![](_page_39_Picture_57.jpeg)

Click on **Finish** to complete the **New CTI Wizard**.

![](_page_40_Picture_1.jpeg)

Click on **Apply** at the top right of the screen to save the new connection and click on **Yes** to proceed

![](_page_40_Picture_55.jpeg)

The following shows that the save was successful. Click on **OK** to continue.

![](_page_41_Picture_45.jpeg)

From the NICE Application Server, open **Services** and restart the **NICE Integration Dispatch Service**.

![](_page_41_Picture_46.jpeg)

#### **7.2. System Mapping**

From the web browser navigate to **Master Site**  $\rightarrow$  **System Mapping**  $\rightarrow$  **Recorder Pools**. In the main window click on **New Pool**.

![](_page_42_Picture_84.jpeg)

Enter a suitable **Name** for the **Recorder Pool** and select the **AIR** from the list of **Available Recorders** and click on **Update** to continue.

![](_page_42_Picture_85.jpeg)

Solution & Interoperability Test Lab Application Notes ©2022 Avaya Inc. All Rights Reserved.

43 of 59 NICE71\_AES81MR From the left navigation window select **Source Pools** and from the main window click on **New Pool**.

![](_page_43_Picture_47.jpeg)

Click on **Next** to continue to add a new **Source Pool**.

![](_page_43_Picture_48.jpeg)

Enter a suitable **Name** and the other values were left as default. Click on **Next** to continue.

![](_page_44_Picture_57.jpeg)

Select the extensions that were created in **Section [7.1](#page-26-0)**, note only one extension number is shown in the example below but this is not typical. Click on **Next** to continue.

![](_page_44_Picture_58.jpeg)

Click on **Finish** to complete the **New Source Pool Wizard**.

![](_page_45_Picture_1.jpeg)

To implement these new changes, navigate to **Master Site** → **CTI Integrations** in the left window and in the main window click on **Apply** at the top right of the window.

![](_page_45_Picture_71.jpeg)

The following screen shows the changes were saved correctly. Click on **OK** to continue.

![](_page_45_Picture_72.jpeg)

From the left window navigate to **Master Site** → **System Mapping** → **Recording Profiles** and in the main window click on **New Profile**.

![](_page_46_Picture_72.jpeg)

Click on **Next** to continue with the **New Recording Profile Wizard**.

![](_page_46_Picture_3.jpeg)

Enter a suitable **Name** for the Recording profile.

![](_page_47_Picture_47.jpeg)

Select the correct **source pool** and **Recorder pool**, and then click **Next** to continue.

![](_page_47_Picture_48.jpeg)

For total recording i.e., the recording of all calls, select **Total** as the **Recording type**. For **Capture type** ensure that **Active DMCC MR Stereo** and **By Device** is selected beside it. **Audio Compression** is selected as default and can be left like this. Click on **Next** to continue.

![](_page_48_Picture_70.jpeg)

**Note:** Avaya would recommend that **Total** "recording type" is used as it is not recommended to have recorders registering and unregistering to cope with an "interaction-based" type of recording.

Interaction-based recording can be configured by selecting **Interaction-based** as the **Recording type** and **Active DMCC MR Stereo** as the **Capture type** and **By Device** is selected beside it. **Audio Compression** is selected as default and can be left like this. Click on **Next** to continue.

![](_page_49_Picture_54.jpeg)

Click on **Finish** to complete the **New Recording Profile Wizard**. The screen below shows that for Total recording.

![](_page_50_Picture_66.jpeg)

Navigate to **Master Site** → **CTI Integrations** and from the main window click on **Apply**. Then click on **Yes** to proceed.

![](_page_50_Picture_67.jpeg)

This concludes the setup of the NICE Application Server for DMCC Multiple Registration recording.

## **8. Verification Steps**

This section provides the steps that can be taken to verify correct configuration of the NICE Engage Platform and Application Enablement Services.

#### **8.1. Verify Avaya Aura® Communication Manager CTI Service State**

Before the connection between the NICE Engage Platform and the AES is checked, check the connection between Communication Manager and AES to ensure it is functioning correctly. Check the AESVCS link status by using the command **status aesvcs cti-link**. Verify the **Service State** of the CTI link is **established**.

![](_page_51_Picture_136.jpeg)

#### **8.2. Verify TSAPI Link**

On the AES Management Console verify the status of the TSAPI link by selecting **Status** → **Status and Control** → **TSAPI Service Summary** to display the **TSAPI Link Details** screen. Verify the status of the TSAPI link by checking that the **Status** is **Talking** and the **State** is **Online**.

![](_page_51_Picture_137.jpeg)

Clicking on **User Status** from the screen on the previous page should display something similar to that shown below, where the NICE user and corresponding **Tlink Name** are shown.

![](_page_52_Picture_90.jpeg)

### **8.3. Verify DMCC link on AES**

Verify the status of the DMCC link by selecting **Status**  $\rightarrow$  **Status and Control**  $\rightarrow$  **DMCC Service Summary** to display the **DMCC Service Summary – Session Summary** screen. The screen below shows that the user **NICE** is connected from the IP address **10.10.40.121**, which is the NICE Application server.

![](_page_52_Picture_91.jpeg)

### **8.4. Verify calls are being recorded**

From any of the monitored Avaya endpoints make a series of inbound and outbound calls. Once these calls are completed, they should be available for playback through a web browser to the NICE Application Server.

Open a browser session to the NICE Application Server as is shown below. Enter the proper credentials and click on **Login**.

![](_page_53_Picture_52.jpeg)

Click on **Business Analyser** at the top of the screen. Select **Interactions** from the left window and then navigate to **Queries**  $\rightarrow$  **Public**.

![](_page_54_Picture_72.jpeg)

Click on **Complete – Last 24 hours**. This should reveal all the recordings that took place over the previous 24 hours. Select the required recording from the list and double-click on this to play the recording.

![](_page_54_Picture_73.jpeg)

The NICE player is opened, and the recording is presented for playback. Click on the **Play/Pause** icon highlighted below to play back the recording.

**Note:** The recording below shows two separate streams in stereo, with the **Customer** on one side and the **Agent** on the other.

![](_page_55_Picture_53.jpeg)

#### **8.5. Verify NICE Services**

If these recordings are not present or cannot be played back the NICE services may not be running or may need to be restarted. There are two separate servers as a part of this NICE Engage Platform. The NICE Application Server and the NICE Advanced Interactions Recorder Server can be logged into and checked to ensure all services beginning with NICE are running correctly. As a last resort both servers may need a reboot after the initial configuration.

![](_page_56_Figure_2.jpeg)

## **9. Conclusion**

These Application Notes describe the configuration steps required for NICE Engage Platform R7.1 to successfully interoperate with Avaya Aura® Communication Manager R8.1 using Avaya Aura® Application Enablement Services R8.1 to connect to using DMCC Multiple Registration to record calls in stereo. All feature functionality and serviceability test cases were completed successfully with observations noted in **Section [2.2](#page-2-1)**.

## <span id="page-57-0"></span>**10. Additional References**

This section references the Avaya and NICE product documentation that are relevant to these Application Notes.

Product documentation for Avaya products may be found at *[http://support.avaya.com](http://support.avaya.com/)*.

- [1] *Administering Avaya Aura® Communication Manager,* Document ID 03-300509
- [2] *Avaya Aura® Communication Manager Feature Description and Implementation,*  Document ID 555-245-205
- [3] *Avaya Aura® Application Enablement Services Administration and Maintenance Guide*, Release 8.1
- [4] *Avaya Aura® Session Manager Overview and Specifications*

Product documentation for NICE products may be found at:<http://www.extranice.com/>

#### **©2022 Avaya Inc. All Rights Reserved.**

Avaya and the Avaya Logo are trademarks of Avaya Inc. All trademarks identified by ® and ™ are registered trademarks or trademarks, respectively, of Avaya Inc. All other trademarks are the property of their respective owners. The information provided in these Application Notes is subject to change without notice. The configurations, technical data, and recommendations provided in these Application Notes are believed to be accurate and dependable but are presented without express or implied warranty. Users are responsible for their application of any products specified in these Application Notes.

Please e-mail any questions or comments pertaining to these Application Notes along with the full title name and filename, located in the lower right corner, directly to the Avaya DevConnect Program at [devconnect@avaya.com.](mailto:devconnect@avaya.com)